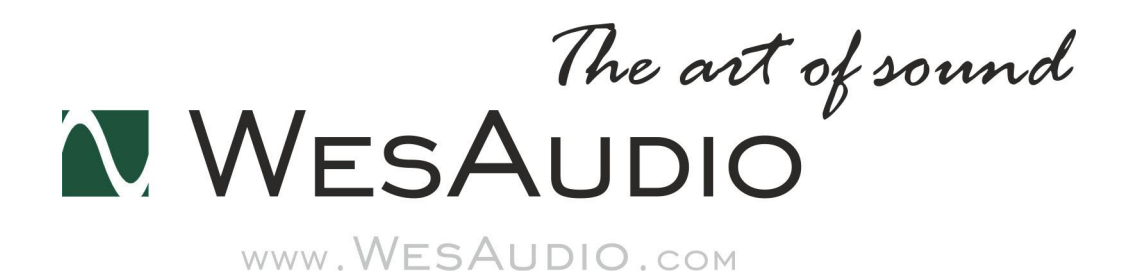

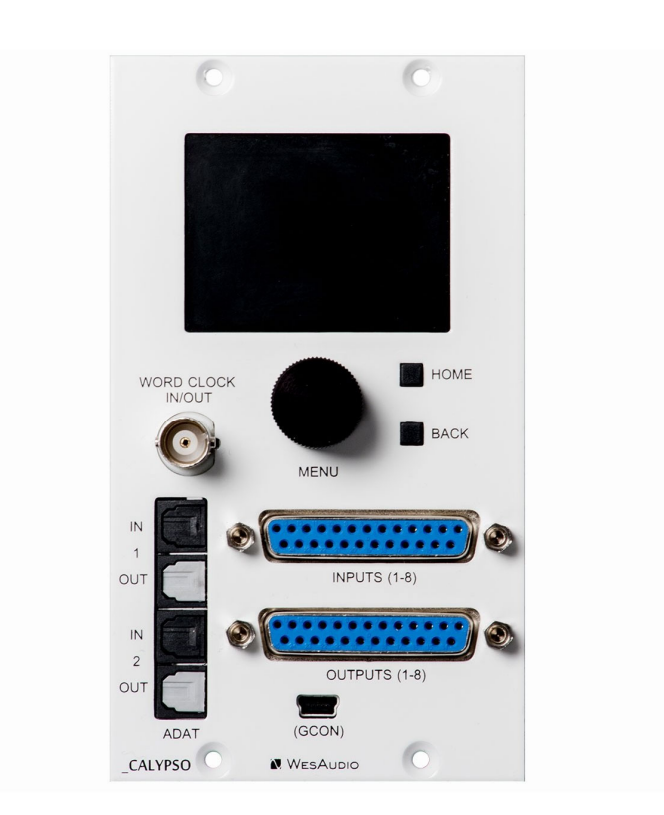

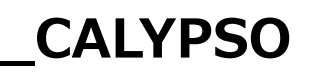

# **取扱説明書**

**(株)アンブレラカンパニー** 

### **www.umbrella-company.jp**

\* この取扱説明書は株式会社アンブレラカンパニーが正規に販売する製品専用のオリジナル制作物です。

無断での利用、配布、複製などを固く禁じます。

# ng500/API500互換のAD/DAコンバーター

Wes Audio \_CALYPSO (カリプソ)は、API500フォーマットで動作するオーディオインターフェイスです。最先端 の8チャネルAD/DAコンバーターを備えており、I.A.C経由でng500規格の電源ラック(Wes Audio \_TITAN)と完全 に統合されています。標準的なAPI500互換の電源ラックでも、2つのDB25コネクタを利用する事で使用できます。 \_CALYPSOは、500シリーズエンクロージャで動作するように設計されたAD / DAコンバーターです。

# **1、オーバービュー**

- ・24ビット変換
- ・サポートされているサンプルレート︓44.1kHz、48kHz、88.2kHz(SMUX)、96kHz(SMUX)
- ・超低ジッタクロック
- ・ワードクロックIN / OUT
- ・IACコネクタを介した\_TITANとの完全統合(すべての信号をシャーシとの間でルーティングする必要があります)
- ・2つのDB25コネクタにより、500シリーズシャーシとの統合が可能
- ・2つのコンバーターのリファレンスレベル (+4dBu / -10dBV)
- ・LCDスクリーンとチャンネルメータリング

# **2、設置と互換性**

WesAudioの\_CALYPSOはAPI500シリーズ (APIアライアンス) 用のモジュールです。単体では使用できませんの で、必ずAPI500シリーズ互換の電源ラックにマウントしてご使⽤ください。WesAudioの\_TITAN電源ラック(ng500 互換)も使⽤できます。

#### !! 重要な注意事項!!

**・ラックに本機をセットアップする場合は、モジュールにダメージを与えないために、完全に電源を抜いた状態で⾏っ てください。またラックネジは通常ご購⼊される電源ラック側に付属しています。** 

**ユニットは電⼒消費のためにかなりの量の熱を発⽣します。適切な空気循環を可能にするために、シャー シの上下に空きスペースを残すことを強くお勧めします。理想的には上に1Uスペース、下に1Uスペース を空けてラックマウントしてください。** 

### **モジュールの設置について**

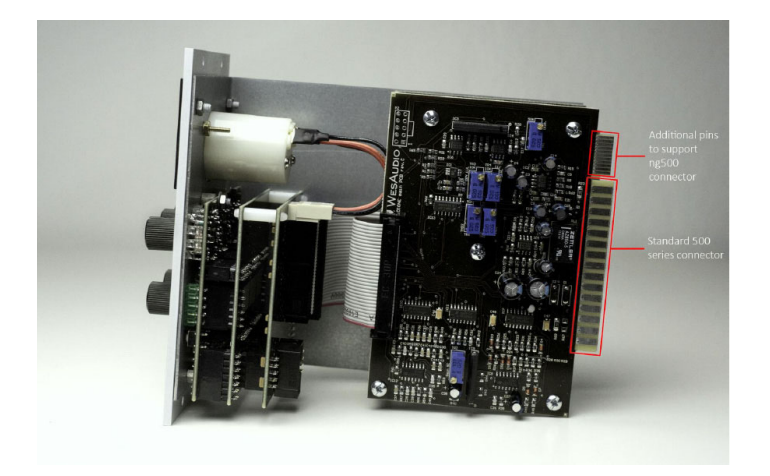

ng500(Next Generation 500)では、標準のAPIモジュール共通のコネクターの上に専用のng500コネクターが装備さ れています。ng500対応の電源ラックである\_TITANなどを利用すると、このコネクターによりGConプロトコルを通 信できるようになり、設定のリコールなどの情報をやりとりできます。

以下の API500 互換ラックでご使用になりたい場合には、必ず事前にご相談ください (そのままでは挿すことができず 対応が必要です)。

- Rupert Neve Designs 500 series Rack
- Aphex 500 series Rack
- 旧型の BAE Rack

\*⼤抵のケースでは電源ラックのスロット上側のねじを外すことで WesAudio の ng500 モジュールを挿⼊することが できます。

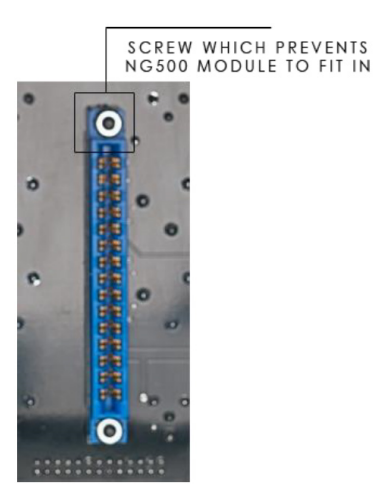

**3. 製品スペック** 

**消費電⼒:** 150mA per rail **⼨法 :** 76x133x158mm

#### **⼊⼒(ADC):**

Freq. response – 20Hz-20kHzm +/- 0.1dB THD+N (unweighted): -108dB (0.0004%) Dynamic range (unweighted): 116dB Gain Settings: +4 dBu / –10 dBV (selectable per input) Maximum Input Level: (+4 dBu) +20 dBu Input Impedance: 10K Ohms Connector type: DB25/IAC

#### **出⼒(DAC):**

Freq. response – 20Hz-20kHzm +/- 0.1dB THD+N (unweighted): -105dB (0.0005%) Dynamic range (unweighted): 115dB Gain Settings: +4 dBu / –10 dBV (selectable per output) Maximum Output level: (+4 dBu) +20dBu Output Impedance: 100 Ohms Connector type: DB25/IAC

# **4.フロントパネル**

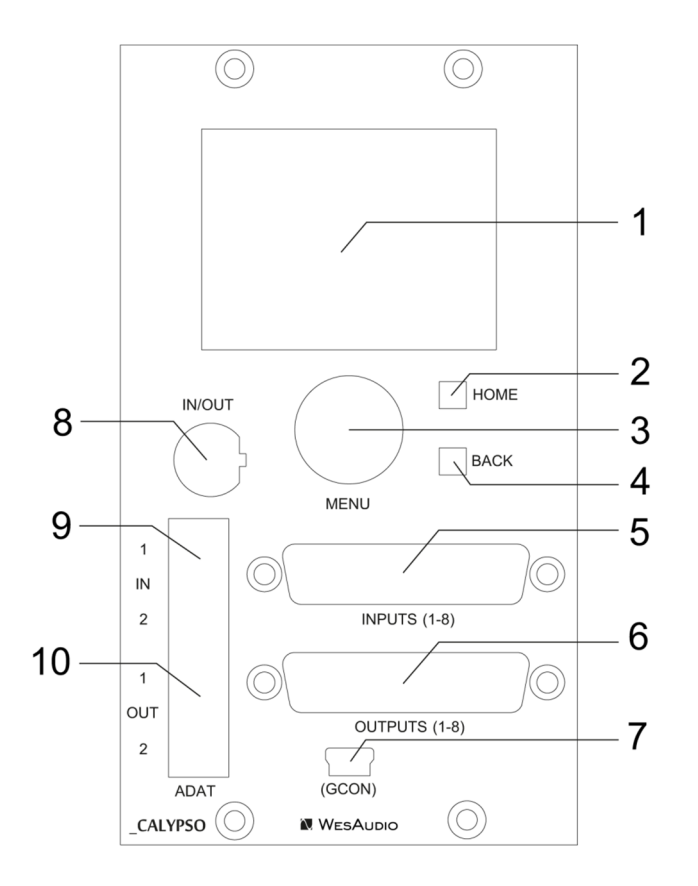

- 1) LCDスクリーン
- 2) HOMEボタン–メニューでこのボタンを押すと、メイン画面に戻ります
- 3) MENUエンコーダー
- 4) BACKボタン–メニュー内で前のメニュー項目に戻ります
- 5) DB-25 8チャンネル入力
- 6) DB-25 8チャンネル出力

7) USBソケット-\_TITAN接続が使用されていないときにプラグインまたはファームウェアのアップグレードに接続す るために使⽤されます

- 8)ワードクロックIN / OUTソケット
- 9) ADAT INコネクター-2つのADAT INソケット
- 10) ADAT OUTコネクタ-2つのADAT OUTソケット

# **5. I.A.C.について**

I.A.C.(Internal Audio Connector)はWesAudio \_Titan電源ラックの内部オーディオコネクターです。

## **5.1. I.A.C.とは?**

I.A.C. –内部オーディオコネクタは、\_TITANシャーシのスロット番号10の横にある特別なソケットです。 このコネ クタは、スロット番号1から8への信号のルーティングを可能にします。\_CALYPSOは、個別の取り外しが容易なPCB を介してこの規格を実装するため、\_TITANシャーシとの完全なオーディオ統合が可能です。 \_TTIANシャーシ内のす べてのモジュールから信号を送受信するために追加のケーブルワイヤリングを⾏う必要がなく⼤変便利です。

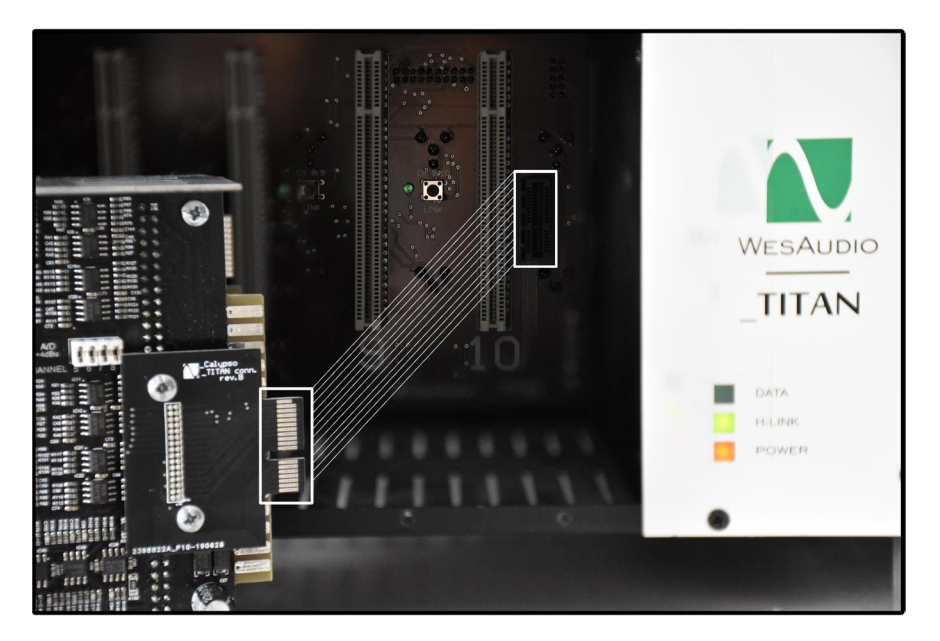

## **5.2. I.A.C –ソースセレクション**

\_CALYPSOからI.A.C.コネクタは、\_TITAN内のモジュールに信号をルーティングします。各モジュールへの入力には 2つの信号ソースがあります。これにより「 TITANシャーシのモジュールで2つの信号ソースを受信できる」可能性が あるため、\_TITANで各モジュールの⼊⼒ソースを選択できます。

- I.A.C. (内部コネクタ)、
- リアパネルのXLR INソケット

信号ソースは、高品質のリレースイッチを使用して選択され音質の劣化がありません。さらにこれらの信号のソース

は、リモートアプリケーション(GCon Manager)またはDAW上の\_CALYPSOプラグインを介して、スロットごとに 独立してコントロールおよびリコールすることができます。ルーティングをリコールできると、セットアップに多くの 利点がもたらされます。様々な便利な活用法は「I.A.Cを使用したセットアップのバリエーション」の項で説明されて います。このセクションを参照して、ミキシングワークフローを改善してください。

モジュールの出力信号は、常にI.A.Cに送られます。コネクタ (\_CALYPSO A/D - IN)、および\_TITANシャーシの XLRに同時に接続します。(リレースイッチを介してルーティングを変更することはできません。)

## 5.3. I.A.C – シグナルフロー

下の図は、I.A.Cを使用している\_TITANおよび\_CALYPSO間の信号フローを示しています。

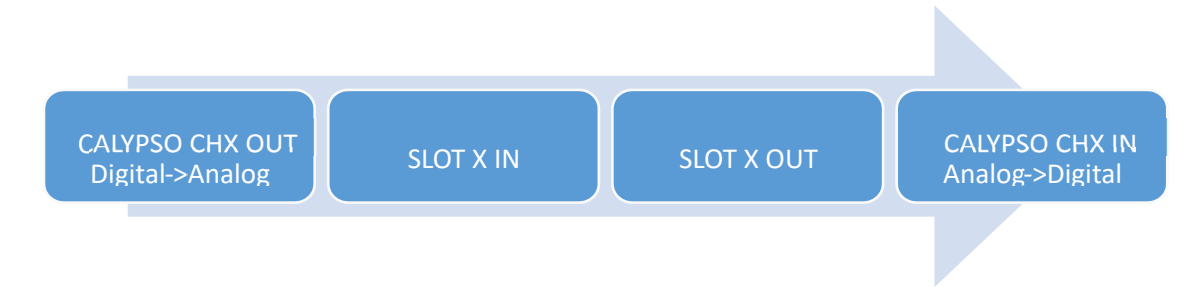

- ・SLOT **X** スロット1〜8
- ・\_CALYPSO CH **X**  \_CALYPSO チャンネル1〜8

・このセットアップでは、\_CALYPSOチャネル番号は常に\_TITANスロット番号に等しいことに注意してください。

### **5.4. I.A.C – How to remove and why?**

\_CALYPSO からI.A.Cコネクタを取り外したい場合には2つの理由が考えられます。

1、API500シリーズの特定の電源ラックに適合するために取り外す必要があるかもしれません。 \_CALYPSOは、他の 多くのシャーシタイプに対して正常にテストされていますので、I.A.C.が問題になることはありませんが必要であれば 非常に簡単に取り外しできます。

2、内部コネクタを\_TITAN内で使用したくない場合は、\_CALYPSOをフロントパネルDB-25ソケットを使用した標準 AD / DAコンバーターとして使用します。

I.A.Cコネクタを取り外すには 画像にマークされているネジ2つを外してください。

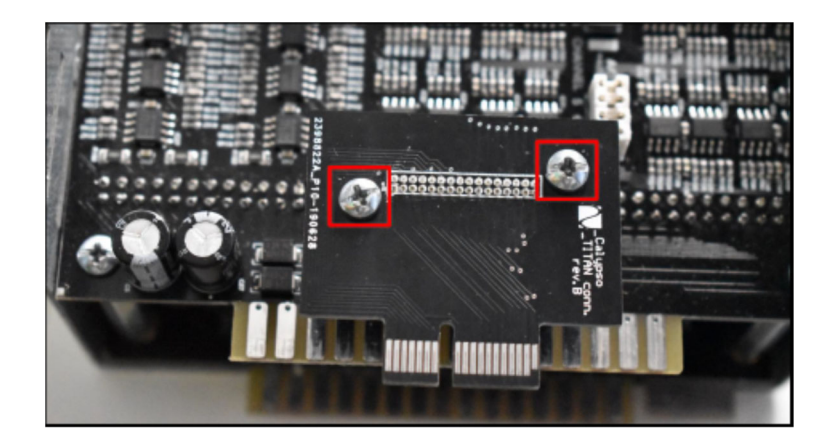

# **6. セットアップ**

この章では、さまざまなシャーシタイプの個別のセットアップを含む、すべての基本的な構成について説明します。

## **6.1. チャンネル番号**

Calypsoは8チャンネルのAD / DAコンバーターです。以下に注意してください:

•88.2 kHzまたは96 kHzのサンプルレートでAD / DAの8チャンネルすべてを使⽤するには、4本のADATケーブルを 使用する必要があります (2 INおよび2 OUT)。

●44.1 kHzまたは48 kHzのサンプルレートでカリプソを使用するには、ユニットが正しく動作するために必要なケー **ブルは2本 (1 INと1 OUT) だけです。** 

•サンプルレート88.2 kHzまたは96kHzが選択され、2本のADATケーブル (1 INおよび1 OUT) のみが使用される場 合、最初の4チャンネルのみが使⽤されます。

## **6.2. LCDスクリーンについて**

この章では、ユニットのフロントパネルからアクセスできる基本的な操作パターンについて説明します。

### 6.2.1 メインスクリーン

この章では、メイン画面に表示されるすべてのフィールドについて説明します。 詳細については、以下の図を参照し てください。

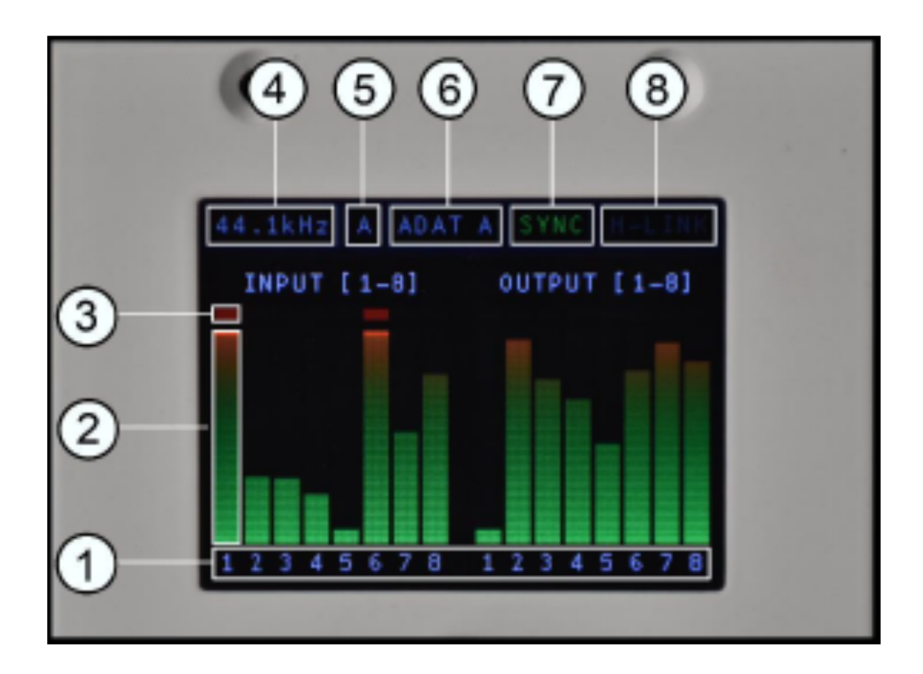

- 1)チャンネル番号。
- 2) メーター-\_CALYPSOは非常に高速で正確なPPM計測をサポートします。
- 3) クリップインジケータ。
- 4) 現在アクティブなサンプルレート設定。 詳細については、サンプルレートの章を参照してください。
- 5)サンプルレート設定のソース(サンプルレートの章の詳細)、可能な値は次のとおりです。
- a 「A」–オートモード、サンプルレートはクロックソースに基づいて周辺機器から検出されます。
- b 「M」–サンプルレートはマニュアルで選択されます。
- c 「H」–サンプルレートは、DAWプラグインを介してDAWホストによって設定されます。

6) クロックソース-詳細については、クロックソースの章を参照してください。

- 7) クロック同期ステータス:
- a 「SYNC緑」–クロック同期、
- b 「SYNC赤」 -クロックが同期していません。

8) H-LINK - DAWプラグインがこの特定のハードウェアインスタンスに接続されているかどうかを示します。

### 6.2.2. メニューナビゲーション

\_CALYPSOのすべての機能には、ユニットのメニューから簡単にアクセスできます。 メニューにアクセスするには、 「MENU」エンコーダーを押します。 メニューセクションをスクロールするには、メニューノブを回します。

特定の設定を変更するには:

- •「MENU」エンコーダーを押し、
- ●特定の設定が強調表示され、
- •「MENUエンコーダー」を移動して値を⽬的の状態に変更し、
- •「MENU」エンコーダーを押して、変更を適用します。

前のメニュー項⽬に戻るには、「BACK」ボタンを押します。 「HOME」ボタンを押してメニューを終了し、メイン画⾯に戻ります。 メニューでアクセス可能なすべての設定については、次の章で説明します。

## **6.3. コンバーターセットアップ**

この章では、\_CALYPSOの主なパラメーターを設定する⽅法について説明します。

### 6.3.1.デジタル接続

\_CALYPSOは、ADATデジタル接続をサポートするAD / DAコンバーターです。 つまり、スタジオ環境内で使⽤する には、この特定の拡張機能をサポートする**オーディオインターフェイスが必要です**。

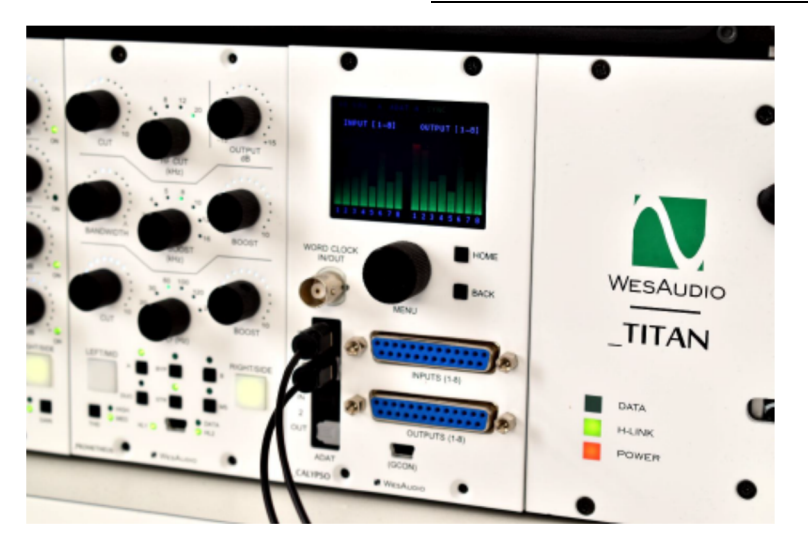

## 6.3.2. サンプルレート

\_CALYPSOのサンプルレートは、以下から管理できます。

•ユニットのフロントパネル、

●VST2 / VST3 / AU / AAXプラグインから (互換性のあるDAW - 例えば: Pro Tools、Cubaseなど)

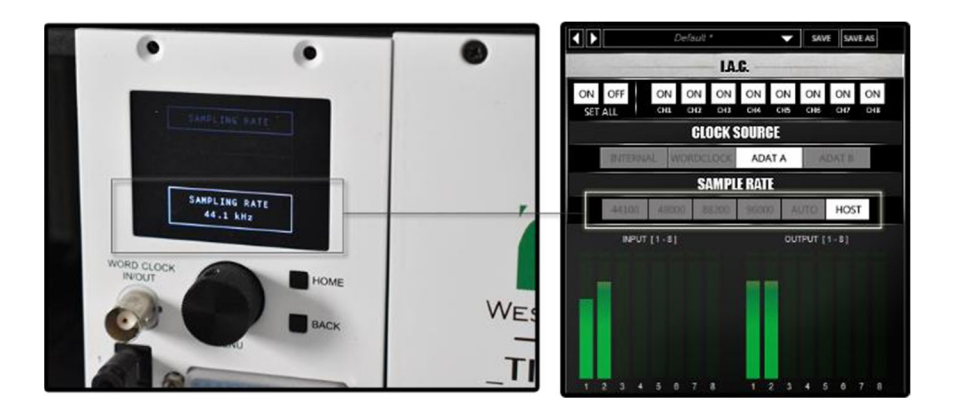

\_CALYPSOは、サンプルレートの構成に関して次のオプションを提供します。

●MANUAL -サンプルレートの手動設定。プラグインから設定するか、メニューから設定できます。オプションは次の とおりです。

- ・ 44.1 kHz
- ・ 48 kHz
- ・ 88.2 kHz
- ・ 96kHz

•AUTO –クロックソースパラメーターに基づいて周辺機器から現在設定されているサンプルレートを読み取る⾃動モ ード。

・このモードは、「クロックソース」が外部周辺機器の読み取りをサポートするように設定されている場合にのみアク ティブになります(クロックソースがADAT A、ADAT B、またはWord Clockの場合)。

・重要:一部のインターフェイスはダブルクロックに関する情報を提供しません。実際には、マスタークロック(オー ディオインターフェイスなど)を44.1 kHzから96kHzに切り替えると、 CALYPSOが96 kHzではなく48 kHzに切り 替わります。ダブルクロッキングは提供されていません。その場合、サンプルレートは次のいずれかでなければなりま せん。

・⼿動設定、

・またはDAWプラグインがHOSTモードで使⽤される場合があります。以下を確認してください。

•HOST–このモードはDAWプラグインを介してのみアクセス可能で、その場合、サンプルレートはDAWセッションか ら読み取られます。

\*注意すべきこと:プラグインが切断されると、ユニットは同じサンプルレートを設定し、「MANUALモード」に入り ます。

### 6.3.3. クロックソース

\_CALYPSOは、いくつかの異なるクロックソースをサポートしています。

**•INTERNAL** -このモードでは、\_CALYPSOはマスタークロックソースとして機能し、ADATケーブルを介して \_CALYPSOに接続されたオーディオインターフェイスを同期する必要があります。 このモードでは、このモードを選 択すると、フロントパネルの「WC – Word Clock」ソケットが⾃動的に「OUT」に切り替わります。

**•ADATA / ADATB** – \_CALYPSOは、ADATA / ADATB INを介して提供されるクロックに同期されます。このモー

ドを選択すると、フロントパネルの「WC – Word Clock」ソケットが⾃動的に「OUT」に切り替わります。

**•WC** –このモードでは、\_CALYPSOはフロントパネル「WCワードクロック」から提供されるクロックに同期されま す。このモードを選択すると、フロントパネルのWCソケットが⾃動的に「IN」に切り替わります。

「サンプルレート」クロックソースは次のように設定できます。

•ユニットのフロントパネル

•VST2 / VST3 / AU / AAXプラグインから(互換性のあるHOST、例えばPro Tools、Cubaseなど)

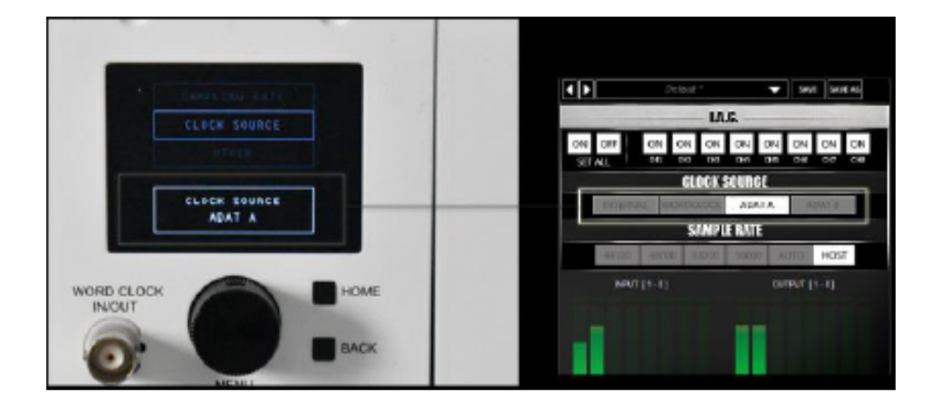

## **6.4. リファレンスレベル/ゲイン**

AD / DAコンバーターとしての\_CALYPSOは、+ 4 dBu / -10 dBVの2つの基準レベルをサポートします。 これらの 各レベルは、PCBにあるジャンパーを介して任意の入力または出力に適用できます。

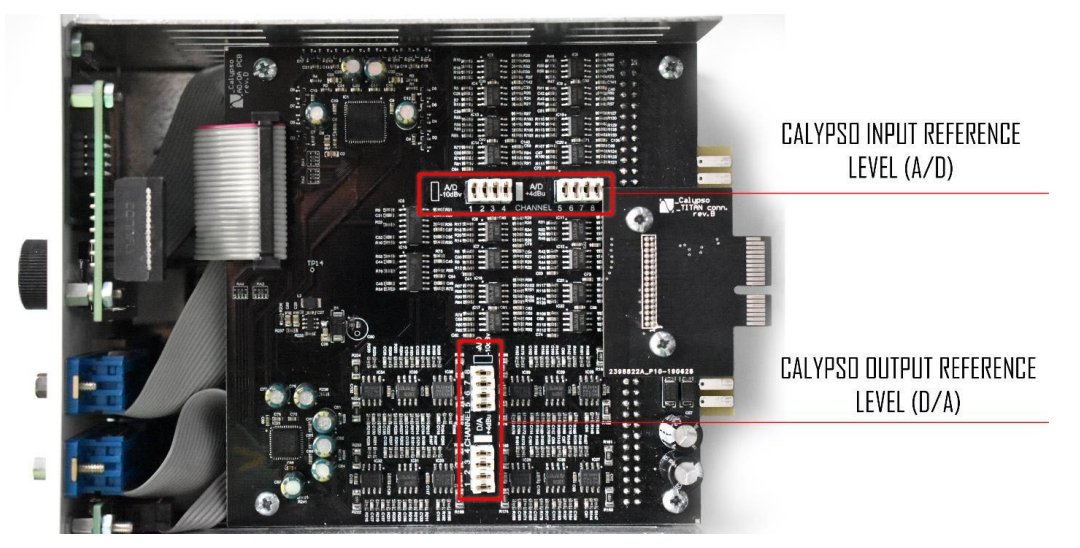

デフォルトでは、ユニットは+4 dBu基準レベルで構成されています。ジャンパ設定により基準レベルを

+ 4dBuまたは-10dBVに設定できます。+ 4dBuまたは-10dBVのリファレンスレベルを、任意の入力または出力に個 別に適⽤できます。

## **6.5. \_CALYPSOをng500シャーシで使⽤する**

この章では、ng500シャーシの最後の2つのスロット内の CALYPSOのさまざまな構成と使用例を示します。

\_CALYPSOとI.A.C.を統合して使⽤するメリットは、追加のケーブルを使わずにスロット1〜8に個別に送信できるこ とです。I.A.C.の特定のスロットが有効になっている場合、\_CALYPSOチャネル1 OUT (D / A)に信号を送信し、ス ロット1のモジュールに直接送信します。この信号はこのスロットのデバイスで処理され、\_CALYPSOチャネル1 IN (A/D)に戻されます。

### 6.5.1. I.A.C.リコールによるセットアップのバリエーション

この章では、ng500シャーシ-\_TITANシャーシ内で\_CALYPSOを使用したいくつかの可能なセットアップについて説 明します。 \_TITAN内のすべての構成はI.A.Cを利⽤します。I.A.CコネクタとDAW \_CALYPSOプラグインによるリコ ールの利点は、ワークフローを⾃動化し、DAWセッションのロードを通じてオーディオルーティングを呼び出すこと ができる点にあります。

以下の章では、簡単でわかりやすいアプローチから始め、後でルーティングリコールの可能性について詳しく説明しま す。

### **6.5.1.1. シンプルなミキシングセットアップ**

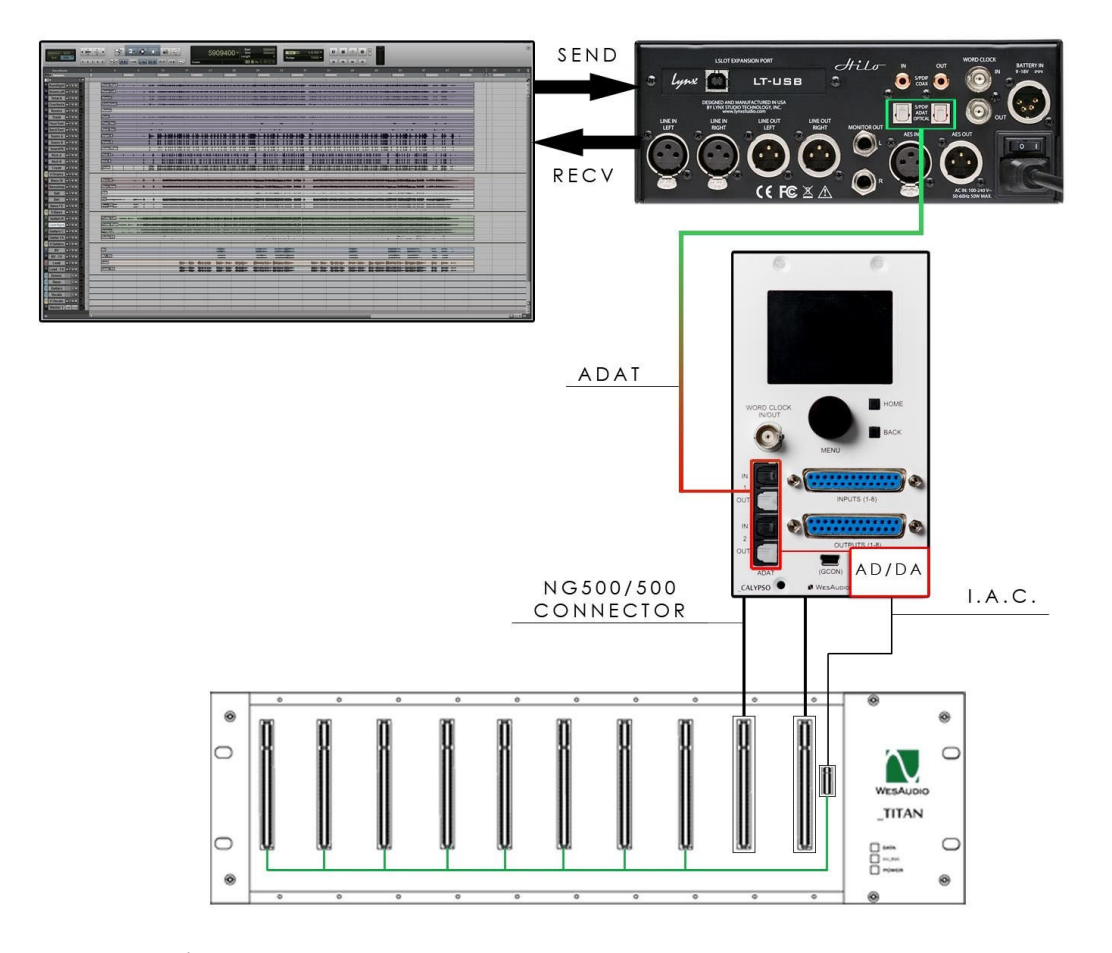

このセットアップでは、\_CALYPSOは「ハードウェア・インサート」管理のコントロールセンターのように働きま す。信号を特定のスロットI.A.Cにルーティングします。 そのスロット(\_CALYPSOプラグインまたはCGonManager \_CONFIGアプリケーションからアクセス可能)を有効にする必要があります。 この場合、信号の流れは次のようにな ります。

〇 DAWのHWインサート **⇒** ADAT Y \*\* OUT **⇒** \_CALYPSO D / AX \* **⇒** SLOT X \* IN **⇒** SLOT X \* OUT **⇒**  \_CALYPSO A / DX **⇒** ADAT Y \*\* IN **⇒** DAWのHWインサート

(\*)X –\_CALYPSOチャネル番号と\_TITANスロット番号、

(\*\*)Y –オーディオインターフェイスのADATチャネル。

追加のワイヤなしでスロット1〜8のモジュールに非常に便利にアクセスでき、ADATケーブルだけでワイヤリング可能 です。

### **6.5.1.2. レコーディングとHWインサート・ミキシングモードのセットアップ**

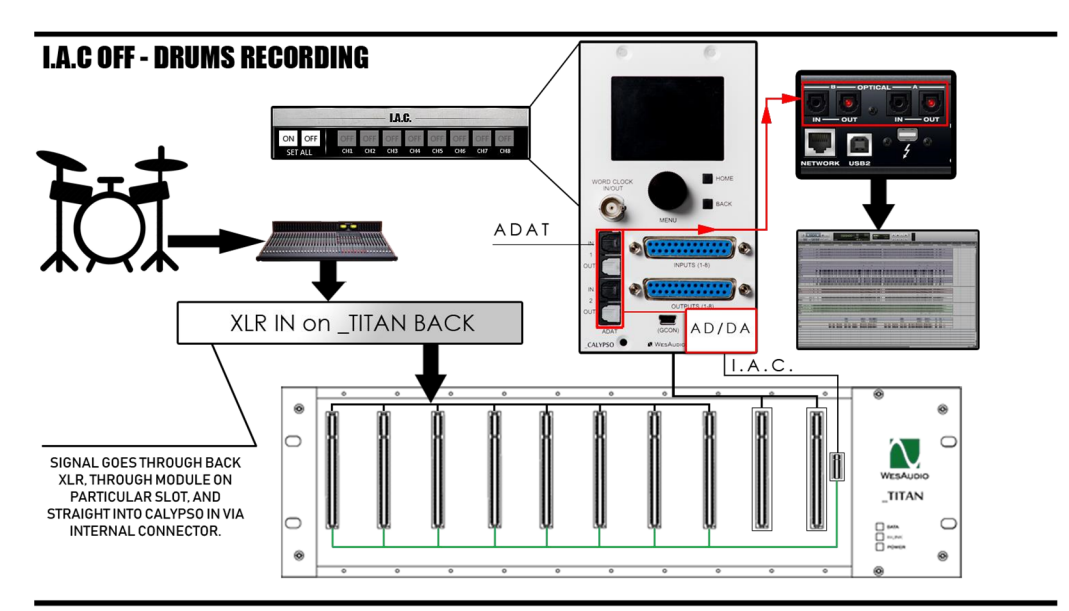

#### **I.A.C ON - HW INSERT MODE (MIXING)**

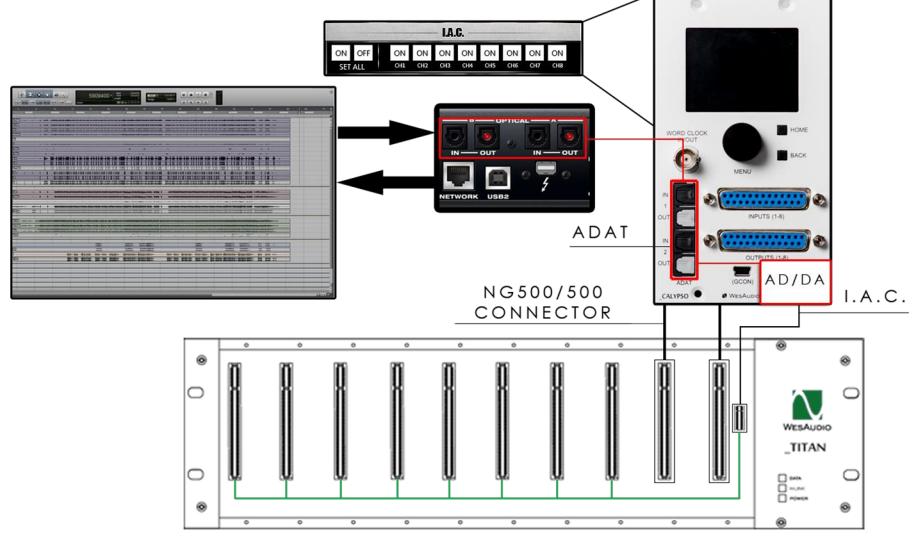

このセットアップでは、上記のアイデアが拡張され、\_CALYPSOを録音インターフェイスに簡単に切り替えることが できます。

#### **•I.A.Cコネクタをすべてのチャンネルをオンに設定した場合の信号の流れは以下のようになります。**

〇 DAWのHWインサート**⇒** ADAT Y \*\* OUT **⇒** \_CALYPSO D / AX \* **⇒** SLOT X \* IN- **⇒** SLOT X \* OUT **⇒**  \_CALYPSO A / DX **⇒** ADAT Y \*\* IN **⇒** DAWのHWインサート。

- (\*)X –\_CALYPSOチャネル番号と\_TITANスロット番号、
- (\*\*)Y –オーディオインターフェイスのADATチャンネル。

#### **•I.A.Cコネクタをすべてのチャンネルをオフに設定した場合の信号の流れは以下のようになります。**

〇リアパネルのXLR X \* **⇒** SLOT 1 IN **⇒** SLOT 1 OUT **⇒** \_CALYPSO A / D X \* **⇒** ADAT Y \*\* IN **⇒** DAWの HWインサート

(\*)X –\_CALYPSOチャネル番号と\_TITANスロット番号、

(\*\*)Y –オーディオインターフェイスのADATチャンネル。

 $112131456778$ 

**XLR OUT on \_TITAN BACK** 

SLOTS ARE CHAINED USING XLR<br>CABLES, BUT I.A.C. WILL STILL<br>ALLOW TO ACCESS MODULES

SEPARATELY BASED ON ITS

**CONFIGURATION!** 

 $^\circ$ 

lo

lo

 $\circ$ 

I

このセットアップは、セッション間の簡単な切り替えを重視するスタジオに最適です。たとえば、録音セッションは進 行中ですが、1日のほんの一部で、セットアップを変更せずにさまざまなミキシングプロジェクトに戻ることができま す(RECALL!)。この機能は本当に便利です!

AD/DA

 $\Pi.A$  $\epsilon$  minië naheli

 $^{\circ}$ 

 $\circ$  $\sim$ 

 $\circ$ 

\_TITAN

言  $\circledcirc$ 

#### **I.A.C ON JUST FOR 2 FIRST CHANNELS** ON OFF ON ON OFF OF OF OUR OR U E :  $\overline{\phantom{0}}$ XLR IN on \_TITAN BACK  $\bullet$ ADAT  $1|2|3|4|5|6|7|8$

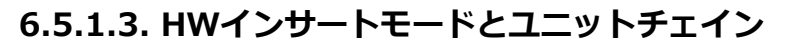

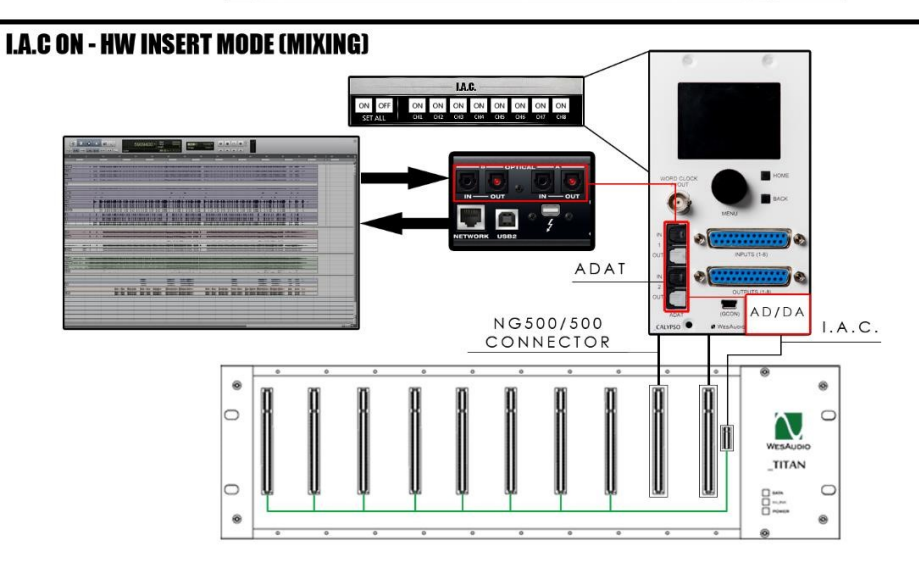

このセットアップでは2つのモードを切り替えることができます。

•各モジュールに個別にアクセスできるHWインサートモード(「簡単なミキシングセットアップ」の章で説明) •ユニットのチェイン

このようなモードは、たとえばプロジェクトのミキシングとマスタリングを切り替えたい場合や、一部のセッションで モジュールをチェーンで使⽤したい場合に便利です。

#### **•I.A.Cコネクタをすべてのチャンネルでオンにした場合の信号の流れは以下のようになります。**

〇 DAWのHWインサート**⇒** ADAT Y \*\* OUT **⇒** \_CALYPSO D / AX \* **⇒** SLOT X \* IN **⇒** SLOT X \* OUT **⇒**  \_CALYPSO A / DX **⇒** ADAT Y \*\* IN **⇒** DAWのHWインサート

(\*)X –\_CALYPSOチャネル番号と\_TITANスロット番号、

(\*\*) Y -オーディオインターフェイスのADATチャンネル。

#### **•I.A.Cコネクタの最初の2つのチャンネルだけオンにした場合の信号の流れは以下のようになります。**

スロットはXLRケーブルを使⽤してチェーン接続し、I.A.Cはその構成に基づいてモジュールに個別にアクセスできま す。

〇 \_CALYPSOチャンネル1および2のDAWから送信**⇒** ADAT Y \*\* OUT **⇒** \_CALYPSO D / A CH1-2 **⇒**  SLOT 1-2 IN **⇒** SLOT 1-2 OUT **⇒** SLOT 3-4 IN **⇒** SLOT 3-4 OUT **⇒** SLOT 5-6 IN **⇒** SLOT 5-6 OUT **⇒**  SLOT 7-8 IN **⇒** SLOT 7-8 OUT **⇒** \_CALYPSO A / D CH7-8 **⇒** ADAT Y \*\* IN **⇒** DAWの受信信号 (\*\*)Y –オーディオインターフェイスのADATチャンネル。

**NOTE;** \_CALYPSOのチャンネル3〜6は引き続き各スロットから信号を受信することに注意してください。

### **6.5.1.4. \_CALYPSO と アウトボード機材**

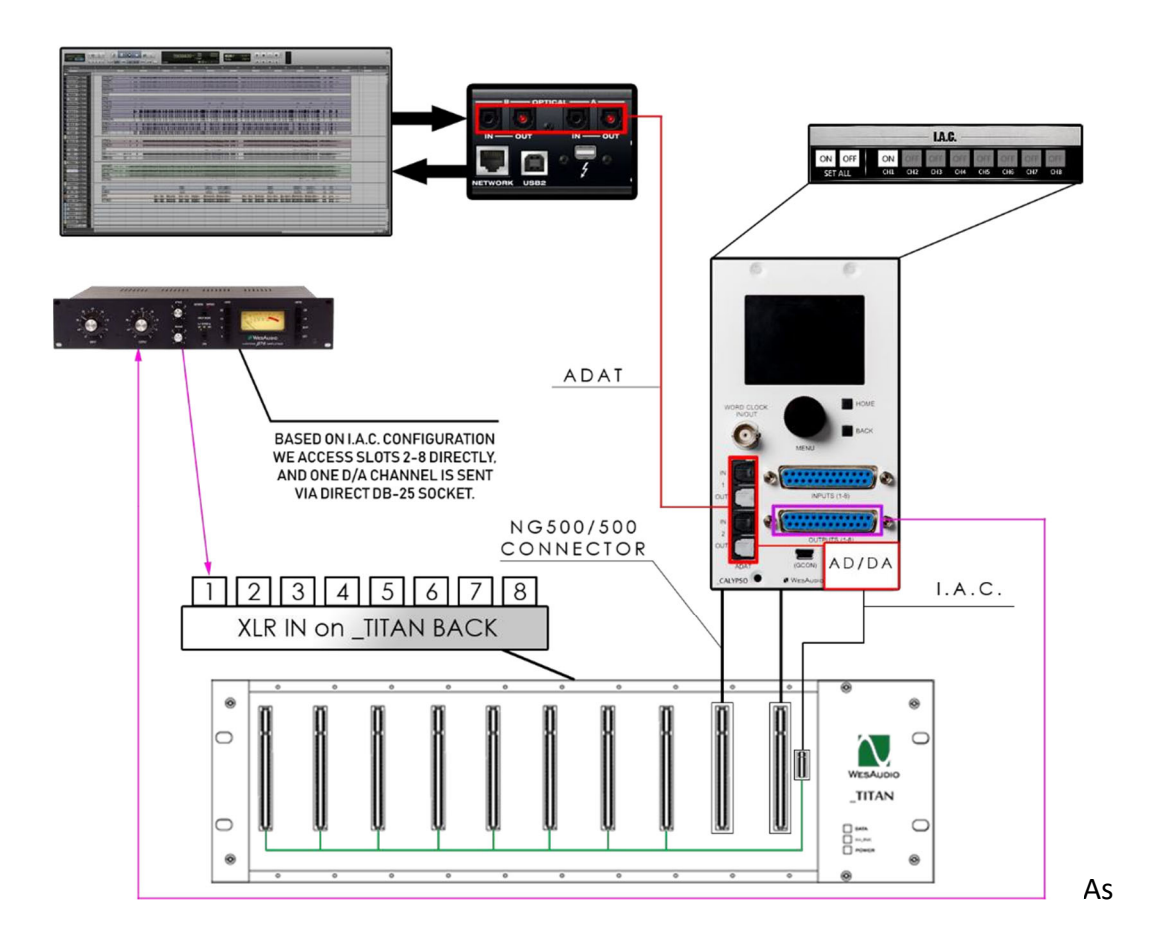

「簡単なミキシングセットアップ」の章で説明した通り、I.A.Cコネクタはモジュールに独立してアクセスすることが できます。\_TITANにアウトボード機材をモジュールと内部でチェイン(連結)したい場合で、\_CALYPSOのI/Oも使 ⽤したい場合には、2つの重要な注意事項があります。

1、 \_TITAN シャーシ内のモジュールは、チェーンの最後にある必要があります(各スロットの「OUT」は I.A.C.コ ネクターを介して CALYPSO IN チャンネルと配線されているため)

2、信号は、\_CALYPSO フロントパネルの DB-25 OUTPUT コネクタを介してアウトボード機材に送信する必要があり ます。

#### **•I.A.Cコネクタをすべてのチャンネルでオンにした場合の信号の流れは以下のようになります。**

〇 DAWのHWインサート-> ADAT Y \*\* OUT-> \_CALYPSO D / AX \*-> SLOT X \* IN-> SLOT X \* OUT-> \_CALYPSO A / DX-> ADAT Y \*\* IN-> DAWのHWインサート 。

- (\*)X \_CALYPSOチャンネル番号と\_TITANスロット番号、
- (\*\*)Y –オーディオインターフェイスのADATチャンネル。

#### **•I.A.Cコネクタの最初のチャンネルだけオンにした場合の信号の流れは以下のようになります。**

○ スロット2〜8のモジュールは、上記のように通常アクセス可能です。

DAWへのHWインサート-> ADAT Y \*\* OUT-> Calypso CH1 D / A(OUT)-> DB-25 OUTPUT->

アウトボード機材-> XLR IN SLOT 1-> SLOT 1 IN-> SLOT 1 OUT-> \_CALYPSO A / D CH1-> ADAT Y \*\* IN-> DAWのHWインサート

(\*\*)Y –オーディオインターフェイスのADATチャンネル。

### **6.6. 標準的なAPI500電源ラックでの使⽤**

\_CALYSPOは、標準的なAPI500シリーズの電源ラック(シャーシ)でも使⽤できます。 スロットに挿⼊するだけ で、**DB-25コネクタを使⽤して信号をルーティングできます**︕もちろん、この場合にはI.A.C. 機能は動作しません。

# **7. ソフトウェア**

ソフトウェアパッケージは、

#### **http://www.wesaudio.com/download**

からダウンロードできます。 現在サポートされているプラグインのタイプとプラットフォームを確認するには、上記 のリンクに従ってください。

## **7.1.インストール**

WesAudioソフトウェアパッケージをインストールするには、**http︓//www.wesaudio.com/download** にアクセ スして、ソフトウェアの**最新バージョン**をダウンロードしてください。

### **7.1.1. Windows**

インストーラーアプリケーションを起動します。この特定のインストーラーに関するシステム警告が表⽰された場合 は、それらを「無視」してください\*、インストールするコンポーネントを選択します\*\*。

•これが最初のインストールである場合、すべてのWesAudioデバイスをワークステーションから取り外してくださ  $\mathbf{L}$ 

•USBドライバーがインストールされると、アプリケーションはすべてのデバイスを接続する必要があることを通知し ますので指⽰に従ってください。

•USBドライバーのインストールがトリガーされると、ユーザーはコンピューターを再起動するよう求められます。 USBドライバを正常にインストールするために必要な手順です。

•コンピューターの再起動がトリガーされると、このインストーラーは起動中に再び起動します。 何らかの理由で再起 動後にインストーラーが起動しない場合は、同じインストーラーを⼿動で再度起動してください。

### **7.1.2. OSX**

OSXアーキテクチャとUSBデバイスの処理は概念がはるかにシンプルであるため、インストール手順中にすべてのデバ イスを接続するだけです。

インストーラーアプリケーションを起動します。この特定のインストーラーに関するシステム警告が表示された場合 は、それらを「無視」してください\*(「オプション」クリック (またはマウスの右ボタン) でコンテキストメニュー を開き、もう⼀度インストールをトリガーする必要があります)。

### **7.1.3. トラブルシューティング**

インストール⼿順で何かが失敗する場合は、support @ wesaudio.comのサポートにご連絡ください。 以下に、問題の調査に役立ついくつかの症状と説明を示します。

#### **「プラグインのドロップダウンメニューにデバイスが⾒つかりません」**

残念ながら、何十もの根本的な原因が存在する可能性があります。 Windowsマシンでは、USBデバイスがシステムレ ベルで正常に接続されているかどうかを確認することが⾮常に重要です。 「コントロールパネル->システム->デバイ スマネージャー」で確認できます。

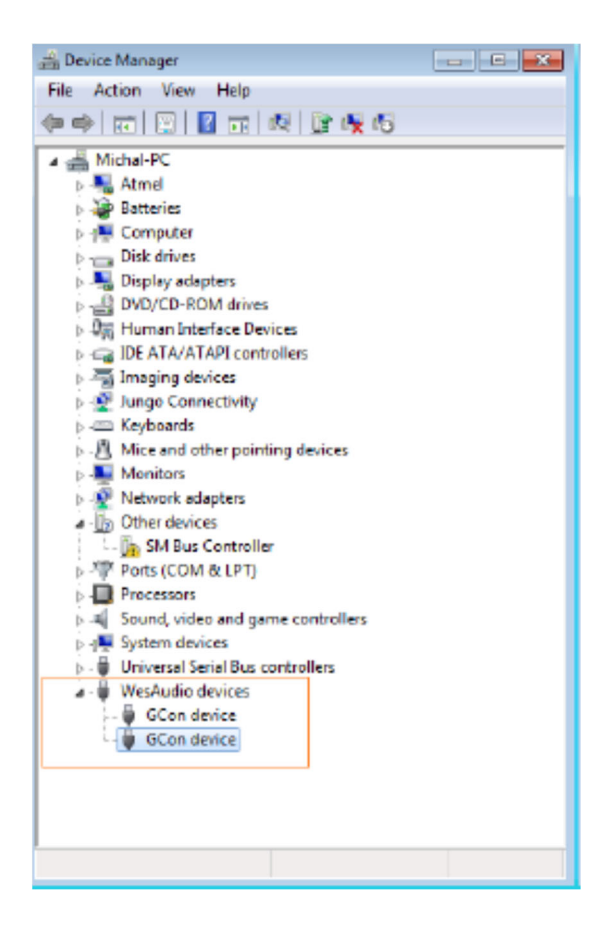

\*\* WINDOWSの場合、HWユニットとの通信に重要なUSBドライバーをインストールする必要があることに注意して ください。 最初のインストール時にのみ必要な手順であり、このオプションはソフトウェアのアップグレード時に自 動的に無効になります。

# **7.2. プラグイン**

\_CALYPSOユニットは、専⽤のプラグインを使⽤して管理できます。 プラグインを使⽤すると、ユニットのパラメー ターを変更し、すべてのメーター情報を視覚化できます。

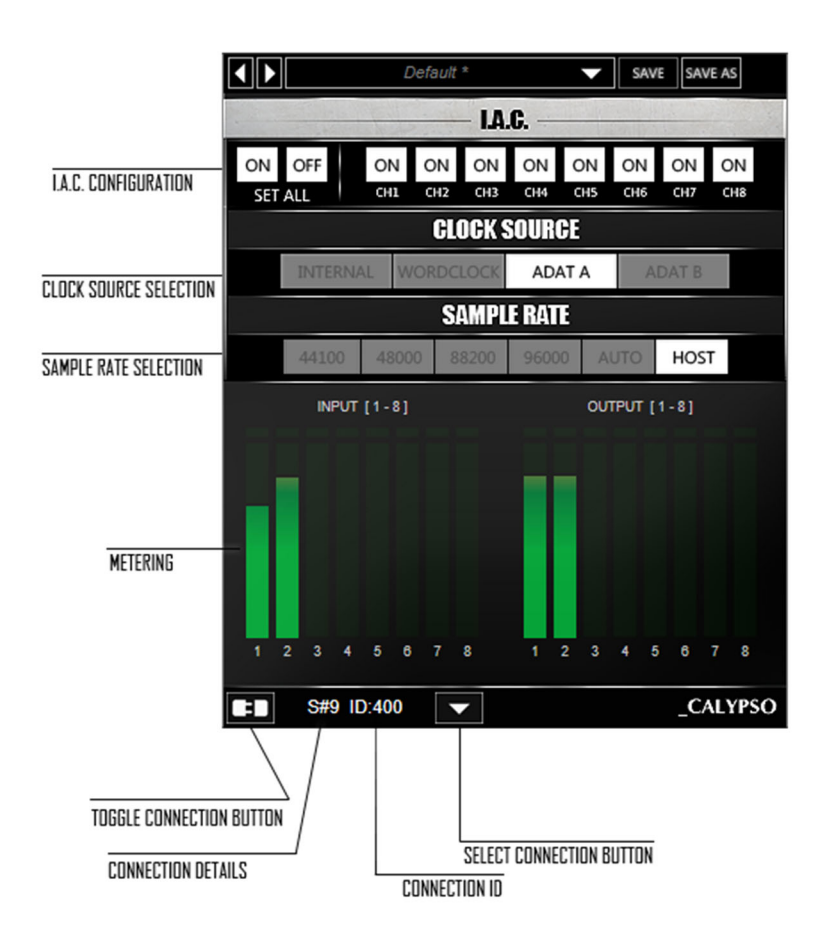

1) SELECT CONNECTION BUTTON : このボタンを押すと接続されているすべてのデバイスが表示されます。エレ メントIDの「ドロップダウン」リストが表⽰されない場合は、GConプロトコルをサポートするデバイスが検出されて いない状態です。

**2) TOGGLE CONNECTION BUTTON**: ボタンは接続ステータスのオン/オフを切り替えます。 ボタンは、 「SELECT CONNECTION BUTTON」を使用してIDが選択されている場合にのみ機能することに注意してください。

#### **3) CONNECTION DETAILS :**

a. USB -モジュールは、フロントパネルのUSB端子を介して接続されています。

**b. S#X** – \_Titanフレームで使⽤可能した場合に、モジュールとフレーム間の内部接続プロトコルが使⽤されている ことを意味するスロット番号。

注:このフィールドには、接続ステータスも表示されます。

c. ON-フォント色=白、文字のスタイル=標準:接続が確立されています。

d. オフ-フォント色=グレー、文字のスタイル=標準:接続は確立されていません。

e. フォント色=グレー、文字のスタイル=斜体:接続プロセスが進行中です。

「接続中」状態が長時間(5秒以上)表示され、プラグインがユニットを制御できない場合は、次のことを意味しま す。

- ・HWユニットがワークステーションに接続されなくなった
- ・何らかの理由でオペレーティングシステムによってHWユニットが切断された
- ・support@wesaudio.comに相談する必要があるその他の理由がある

**4) Connection ID**: 接続されたHWユニットの接続ID。

5) METERING : INおよびOUTでチャンネルの現在のメータステータスを表示します。

「MID-SIDEメータリング」では、MIDおよびSIDEチャネルのステータスがそれぞれ表示されます。

- **6) Sample Rate Selection: 「サンプルレート」の章を参照してください。**
- **7) Clock Source Selection: 「クロックソース」の章を参照してください。**
- **8) I.A.C. Configuration**: TITANシャーシ構成の内部オーディオコネクタを管理できます
- **a.** チャンネルごとに個別に(ボタンch1からch8)管理
- **b.** または、"SET ALL"ボタンを使⽤して、同時にすべてのチャンネルを管理

I.A.C. -内部オーディオコネクタの詳細については 別章を参照してください:。

### **7.3.メモリー**

#### **7.3.1. 接続による同期について**

新しいプラグインインスタンスがDAWに読み込まれた場合、その状態はまだ変更されません。つまりパラメーターは まだ変更されていません。 ユーザーが接続IDを設定してハードウェアユニットへの接続を開始すると、プラグイン は、利用可能な構成プリセットを含むパラメーターの現在の状態をユニットからダウンロードします。たとえば、 PROMETHEUSプラグインと PROMETHEUSハードウェア間の接続がトリガーされ、プラグインが変更されていない 状態にある場合、\_PRESET\_A状態と\_PRESET\_B状態を含むすべてのパラメーター状態がプラグインにダウンロード されます。

### **7.3.2. プラグインとハードウェアのメモリー同期**

⼀般に、GConManager / \_SETTINGSアプリケーションを介して変更できる2つの操作モードがあります。

**・synchronization enabled**(同期が有効)

**・synchronization disabled**(同期が無効)

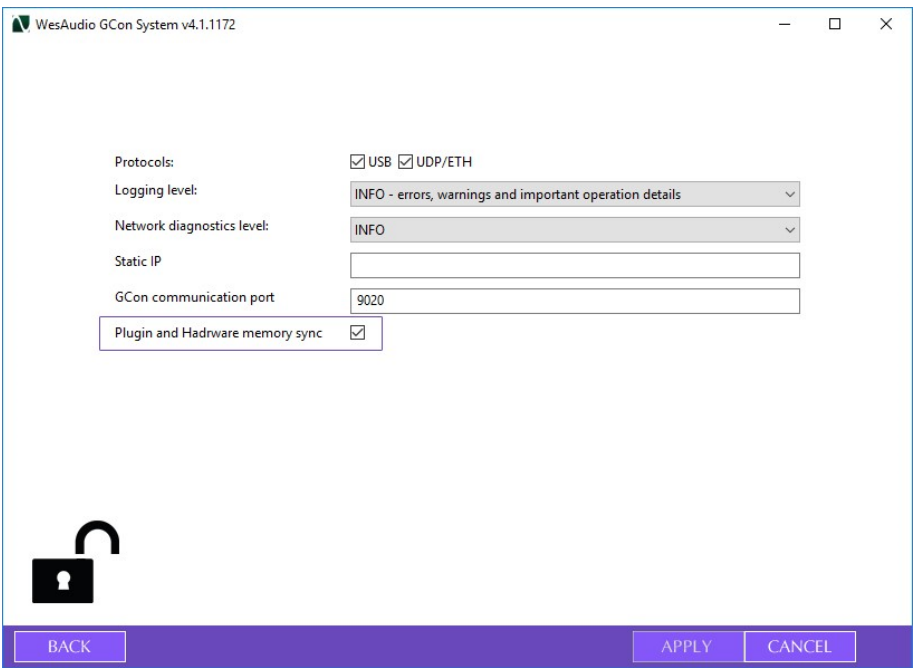

#### **7.3.2.1. Synchronized memory enabled (同期が有効)**

これは、「"Plugin and Hardware memory sync"(プラグインとハードウェアメモリの同期)」オプションで有効に なっているデフォルトの設定であり、ユニットとプラグインメモリ間をダイレクトリンクします。 この場合、プラグ インをハードウェアに接続すると、ユニットが保存できる高速プリセットの数(A / Bなど)を含むすべてのパラメー ターが同期されます。 そのため、プラグインが切断された場合に(手動のトグルボタン、DAWセッションのクローズ などにより)すべてのハードウェア構成は変更されません。

#### **7.3.2.2 Synchronized memory disabled (同期が無効)**

この場合、プラグインは永続的な実装の独⽴した形式として機能します。つまり、HWユニットがプラグインで動作す るように接続されている場合、プラグインからのすべての設定はデバイス(またはハードウェアからプラグイン)に適 用されますが、プラグインが切断されるとユニット構成は以前の状態に戻ります(コネクショントグルボタン、セッシ ョン終了など)。そのため、実際にはハードウェアユニットの内部メモリはソフトウェアの影響を受けません。 この 機能は、ユーザーが異なるモードに頻繁に切り替える必要がある場合、たとえばセッションを呼び出す必要がある場合 に役立ちますが、ユニットはセッションがロードされずに使用されます(ユニットはセッションのロードを通じて簡単 に呼び出すことができ、セッションが閉じられたときに 、ユニットはリコールが発⽣する前の状態に戻ります)

## **7.4. マルチホストサポート**

フロントパネルのUSB端⼦に直接USBケーブルで接続されたデバイスは、1つのHOSTアプリケーションで同時に検出 されます。 WesAudioプラグインを起動する最初のHOSTアプリケーションはGConの通信エンジンを有効にし、その 後はマスターとして機能します。 マスターアプリケーションは、利用可能なすべてのWesAudioユニットを開き、す べてのデバイスハンドルを通信⽬的で保持します。 このアクティビティにより、他のHOSTアプリケーションが同時 に起動され、直接USB接続を使用してWesAudioユニットと通信できなくなります。 このような状況は、2つの異なる ホストが同時に起動され、ReWireインターフェースを介して接続されている場合に実際に発⽣する可能性がありま す。そのアプローチでは、WesAudio製品のプラグインホストとして機能できるホストは1つだけです。

## **7.5. GCon マネージャー**

GCon Managerは、互換性ユニット間で構成管理を⾏う汎⽤アプリケーションです。 以下のようにアプリケーションフォルダデータに配置されています。 **-OSXの場合:** 「/ Applications / WesAudio / GConManager」 -WINDOWSの場合:インストール段階で指定されたフォルダー。 デフォルトでは、「c︓/ Program Files x86 / WesAudio / GConManager.exe」。

### **7.5.1. ファームウェア・アップグレード**

各デバイスは、ホストアプリケーションとリモートモジュール間の互換性を⽰す特定のバージョンでワークステーショ ンにリポートを送ります。ファームウェアのアップグレードを確認するには、GCon Manager CONFIGアプリケーシ ョンにアクセスしてください

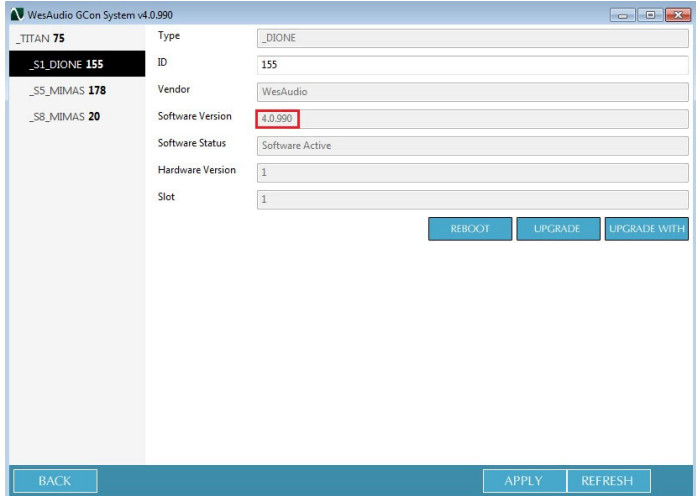

### **7.5.2. ファームウェア・アップグレードの実⾏**

ファームウェアのアップグレードを実⾏するには「GConManager upgrade」に進み、「Start」ボタンを押します。 これにより、ホストソフトウェアが最新では無いと確認されたすべてのモジュールのアップグレード操作がトリガーさ れます。

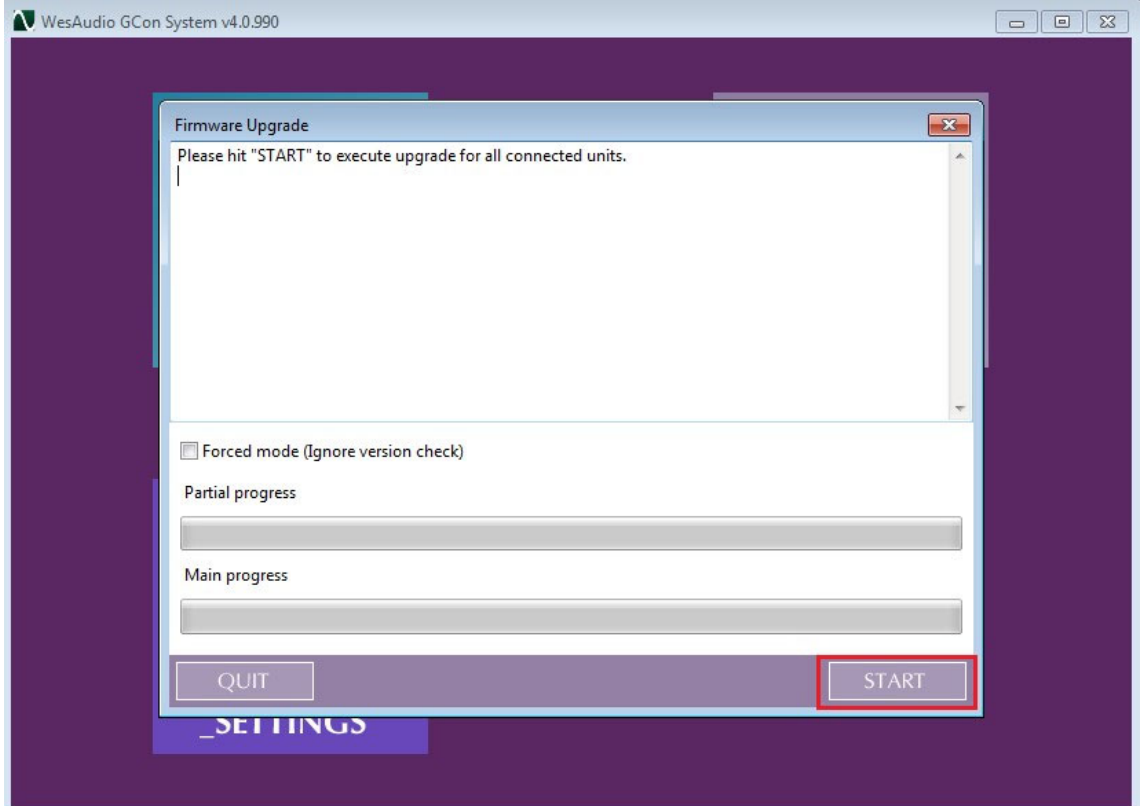

# **8. 略語と⽤語**

GCon -アナログデバイスの完全な管理と呼び出しを可能にする高速通信プロトコル。 これは管理用のプロトコルで あり、オーディオ信号の転送は⾏いません **ng500 –**WesAudioが提唱する次世代500シリーズ(new generation500)。 **ng500コネクタ–** 追加のピンで、標準的なAPI500シリーズをを拡張する特別なコネクタ。